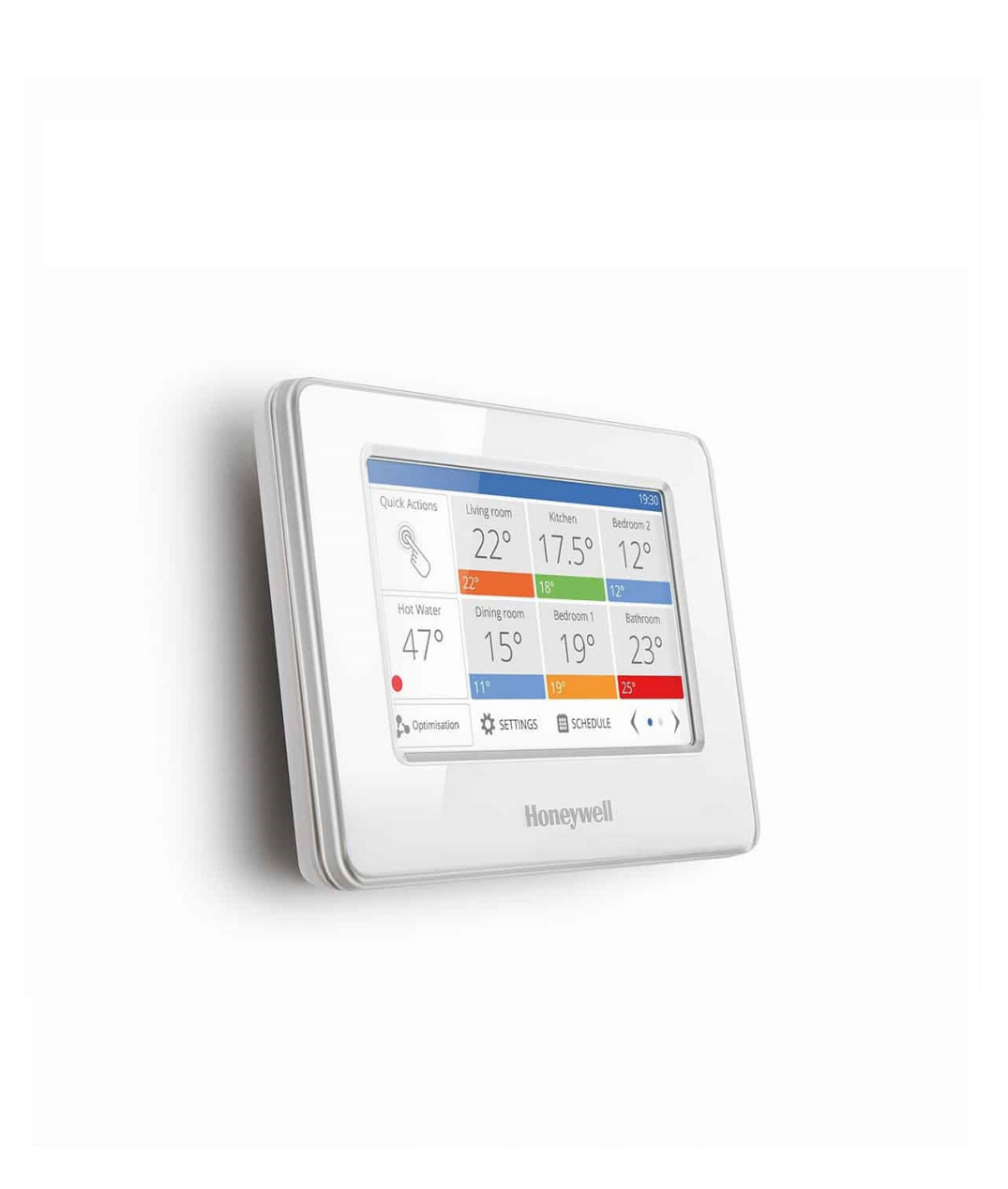

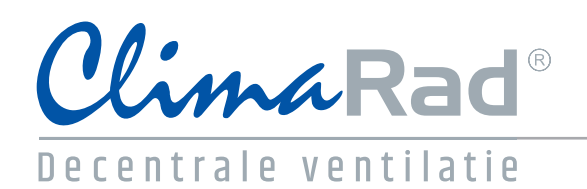

Evohome Installatie en koppeling

### **Aansluiten en installeren Evohome**

• Alvorens de Evohome Touch te kunnen koppelen met een ClimaRad Care H1C unit, ClimaRad Ventura V1C unit of ClimaRad accessoire, dient dit product eerst aangesloten en geïnstalleerd te worden. Volg stap 1 en 2 van de Evohome installatiehandleiding, u vindt deze handleiding in de verpakking van de Evohome Touch.

## **Eisen bij koppeling**

- Eén Evohome zone representeert één ruimte, bijvoorbeeld een woonkamer of slaapkamer. Alle componenten die zich in deze zone bevinden, dienen alléén te worden gekoppeld met betreffende zone in de Evohome bedieningsinterface. Componenten mogen niet aan elkaar of een ander component buiten de zone worden gekoppeld.
- Eén zone heeft altijd één temperatuurvoeler: De Evohome, de ClimaRad ruimtethermostaat RF of de externe temperatuursensor RF. De interne kamertemperatuursensor van de ClimaRad Care H1C of ClimaRad Ventura V1C wordt niet gebruikt.
- De Evohome bedieningsinterface kan slechts in één zone als temperatuurvoeler dienen. Dit is de zone waar de Evohome is geïnstalleerd. In de overige zones moet een ruimtethermostaat RF of externe temperatuursensor RF worden geplaatst.
- Er kunnen maximaal 12 zones worden aangemaakt in één Evohome bedieningsinterface.

#### **Indien u geen configuratiehulp volgt, volgt u eerst onderstaande stappen op het display van uw Evohome bedieningsinterface.**

#### **Stap 1: Aanmaken zone**

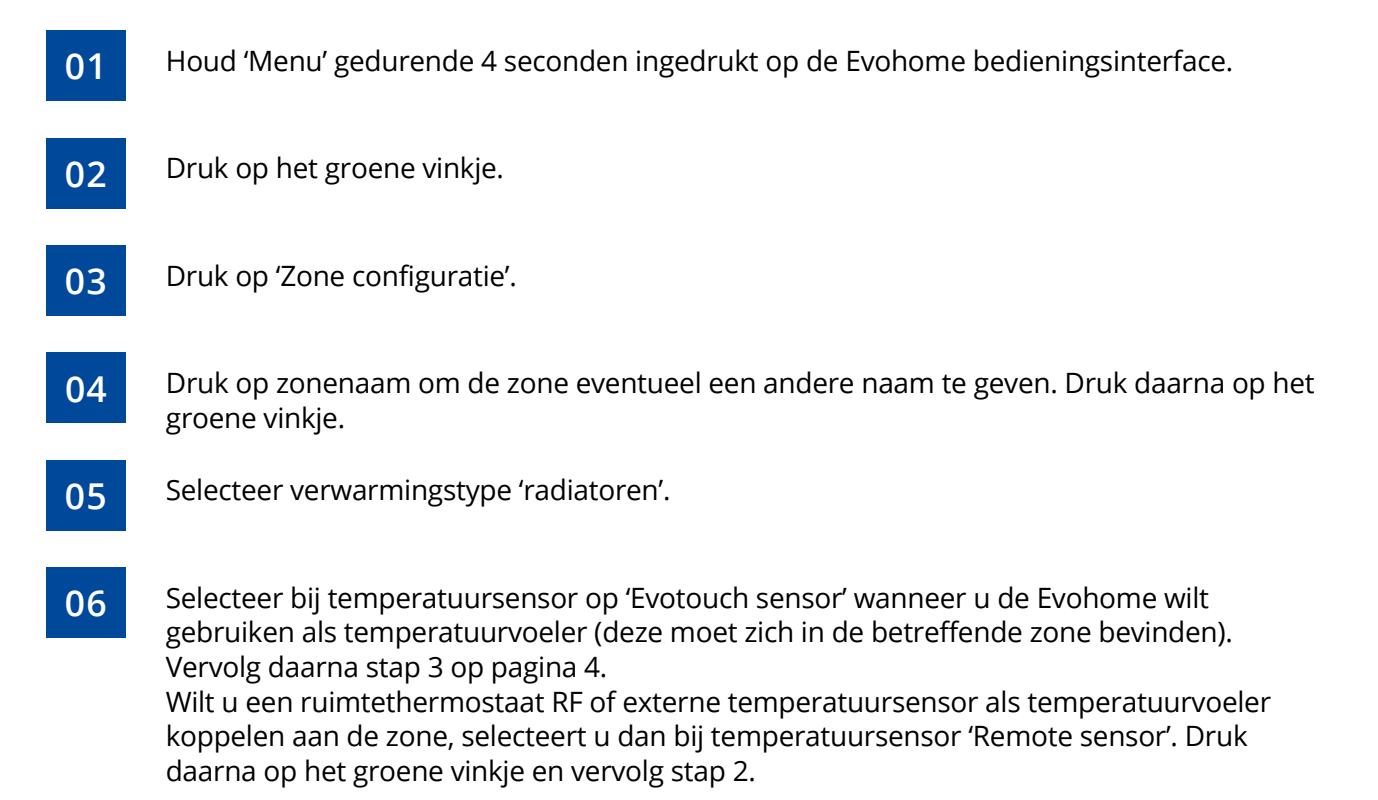

## **Stap 2: Toewijzen temperatuurvoeler**

*Ruimtethermostaat RF*

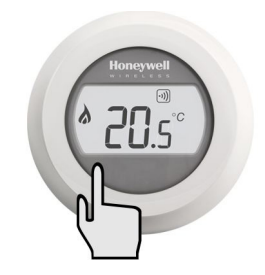

*Indrukken: 10 sec*

Wijs de ClimaRad Round toe aan een zoneregeling ("Co"). Zie ook installatiehandleiding Evohome.

Druk circa 10 seconden linksonder op het scherm, "bo" komt in beeld te staan.

Draai de instelring naar rechts tot "Co" verschijnt. Druk nu kort linksonder op het scherm om te bevestigen. *Het cijfer dat in beeld verschijnt op de thermostaat geeft de RF signaalsterkte aan.* 

De Evohome geeft aan dat het toewijssignaal goed is ontvangen. Druk nu op het groene vinkje.

*Externe temperatuursensor RF*

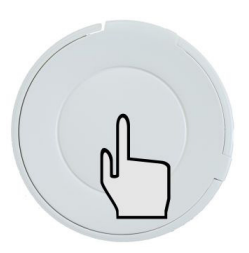

Druk circa 5 seconden op de sensor.

De Evohome geeft aan dat het toewijssignaal goed is ontvangen. Druk nu op het groene vinkje.

*Indrukken: 5 sec*

# **Stap 3: Koppelen ClimaRad unit(s) na het toewijzen van de temperatuurvoeler**

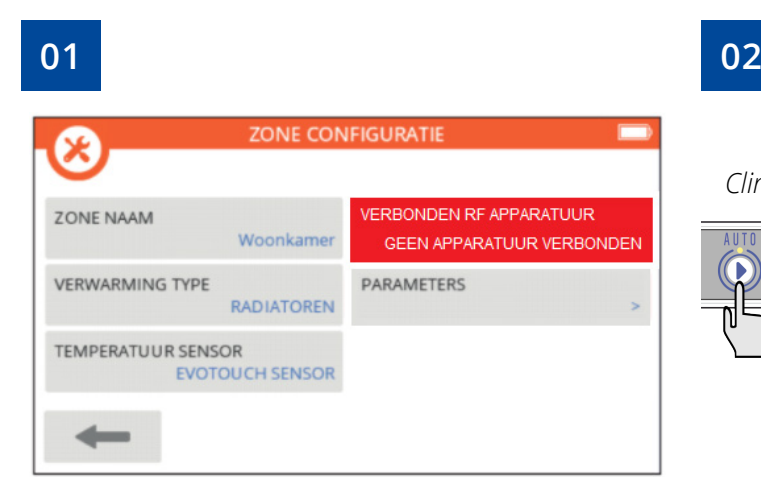

Druk op 'Verbonden RF apparatuur'. Heeft u Zet c<br>bij stap 2 voor 'Remote sensor' gekozen, drukt betre<br>u dan nu op het pijltje naar rechts omdat de in te<br>temperatuurvoeler al is toegevoegd bij stap 2. Coor bij stap 2 voor 'Remote sensor' gekozen, drukt u dan nu op het pijltje naar rechts omdat de temperatuurvoeler al is toegevoegd bij stap 2.

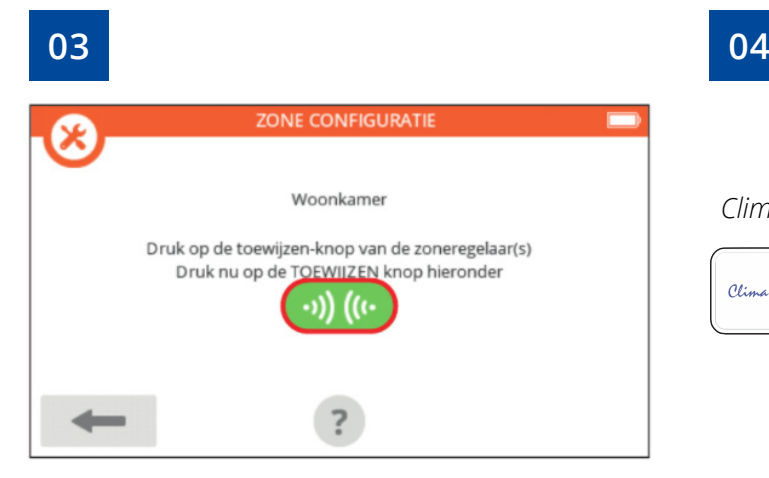

Druk op de groene toewijzen-knop (RF-icoon) om de ClimaRad unit aan de zone toe te wijzen.

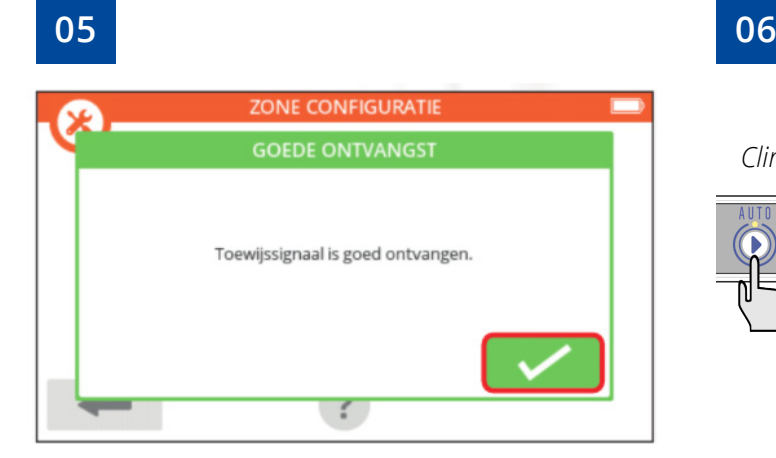

Druk nu op het groene vinkje (zoneregelaar toegewezen). Druk daarna nogmaals op het groene vinkje, u ziet nu dat het toewijssignaal goed is ontvangen door de Evohome.

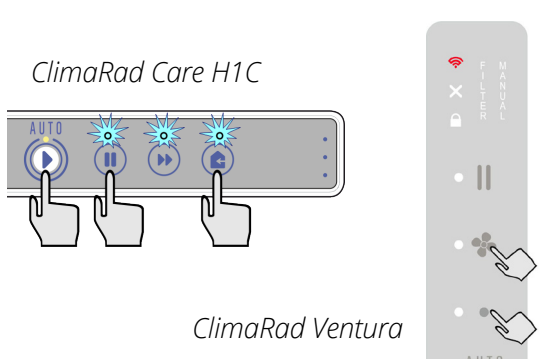

Zet de ClimaRad unit in de koppelmodus door de betreffende toetsen tegelijkertijd 5 seconden lang in te drukken. De drie LED's lichten op of het RF icoon gaat rood knipperen.

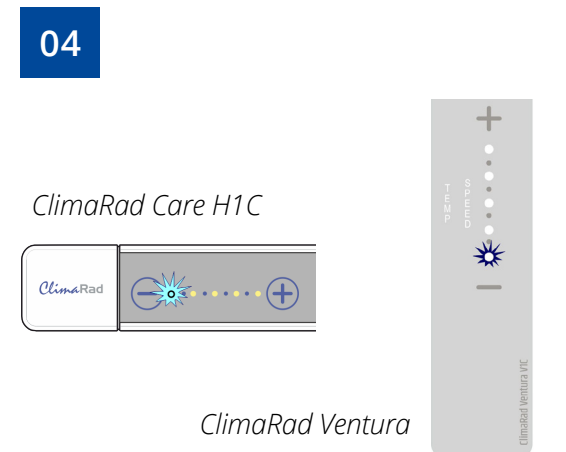

**Care unit:** de linker LED op het bedieningspaneel licht ca. 1 minuut lang op ter controle. **Ventura unit:** de onderste LED licht op ter controle. De koppeling is geslaagd.

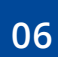

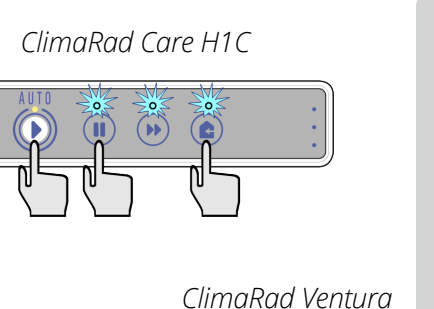

Haal de ClimaRad unit weer uit de koppelmodus door de betreffende toetsen tegelijkertijd 5 seconden lang in te drukken.

Voor het koppelen van meerdere ClimaRad units, herhaal handeling 1 t/m 6, anders vervolg stap 4.

# **Afsluiten en extra zone(s)**

### **Stap 4: Afsluiten en extra zone(s) toevoegen**

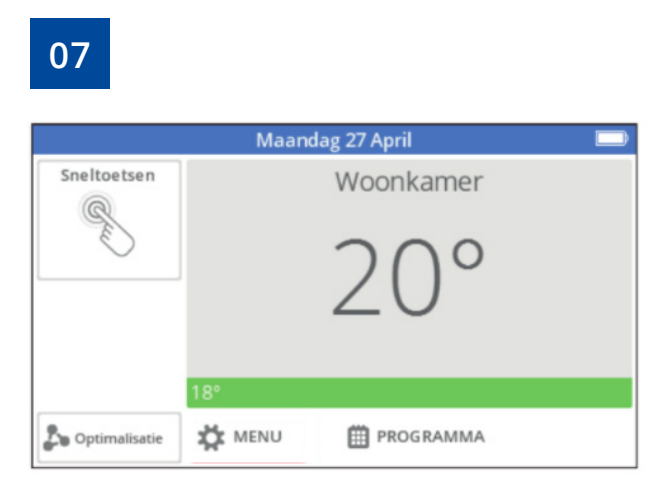

Wanneer alle ClimaRad units zijn gekoppeld aan de zone, kunt u het menu afsluiten door op het pijltje naar links te drukken. Klik daarna op 'terug'. U bevindt zich nu in het dashboard waar alle aangemaakte zones weergegeven staan.

**08**

Wilt u een extra zone(s) toevoegen, start u dan weer bij stap 1 op pagina 3. Bij handeling 3 dient u dan in plaats 'nieuwe zone' aan te klikken i.p.v. 'zone configuratie'.

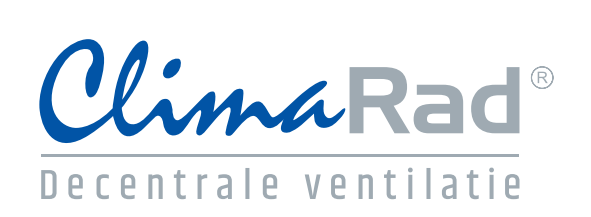